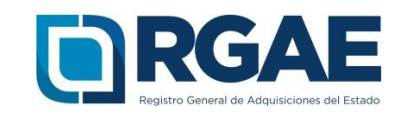

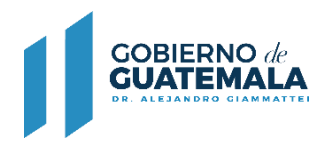

# **GUÍA PARA INSCRIBIRSE Y PRECALIFICARSE COMO ASOCIACIÓN, FUNDACION U ONG EN EL SRGAE**

Guatemala, C.A.

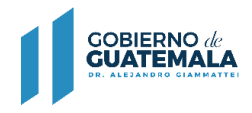

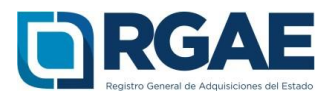

## **Guía introductoria para la inscripción y precalificación de Asociación, Fundación u ONG**

Después de realizar correctamente el proceso de Activación de Usuario e ingresar al sistema, los pasos para clasificarse como asociación, fundación u ONG en el SRGAE son los siguientes:

1. Seleccionar el icono del sistema RGAE.

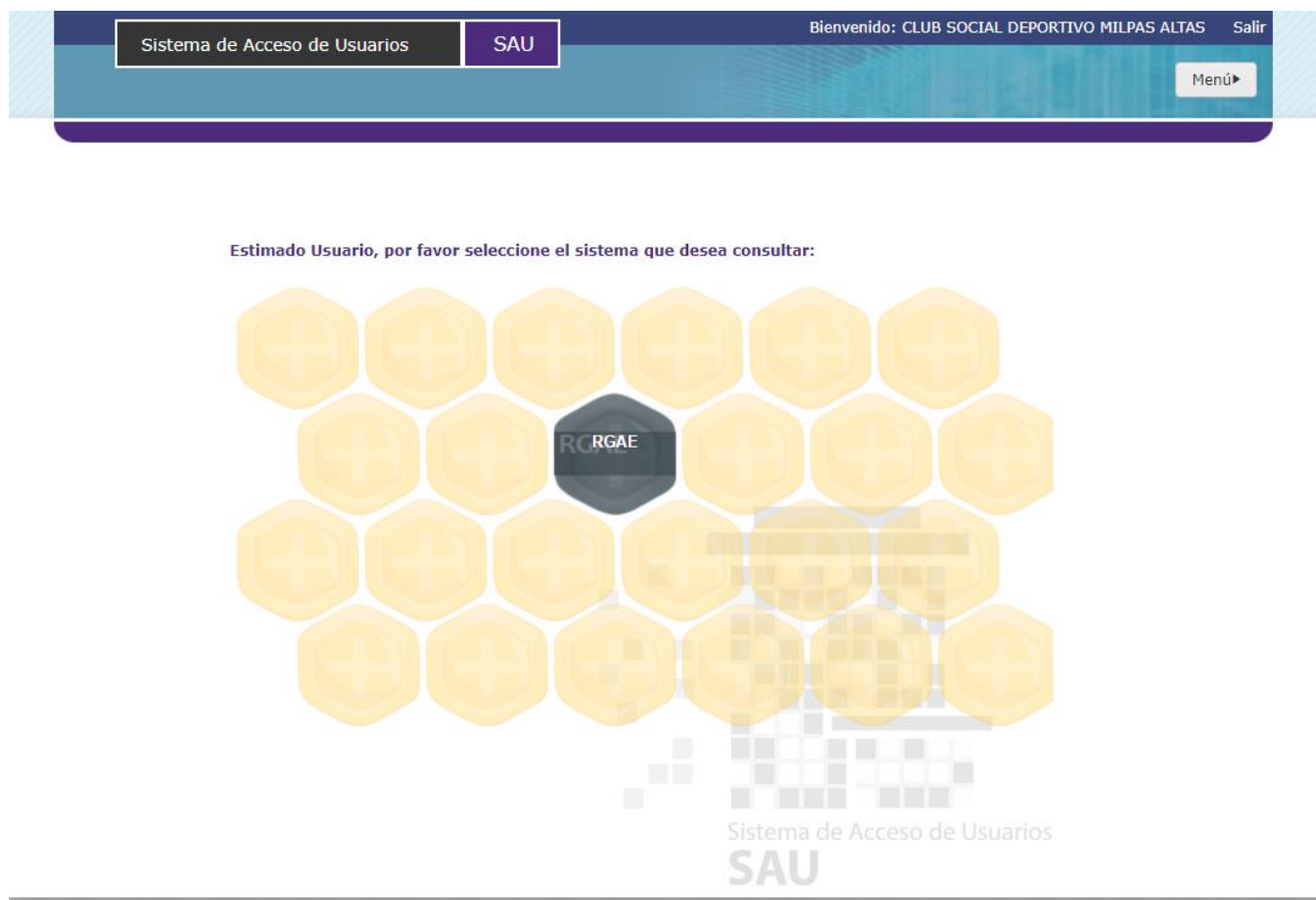

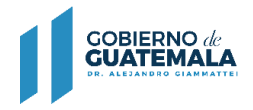

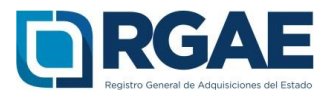

2. Al ingresar a "Mis solicitudes" se muestran todas las solicitudes generadas por el usuario. Al seleccionar el botón "Nueva Solicitud" mostrará el menú con las opciones que puede seleccionar según la clasificación de Asociación, Fundación u ONG.

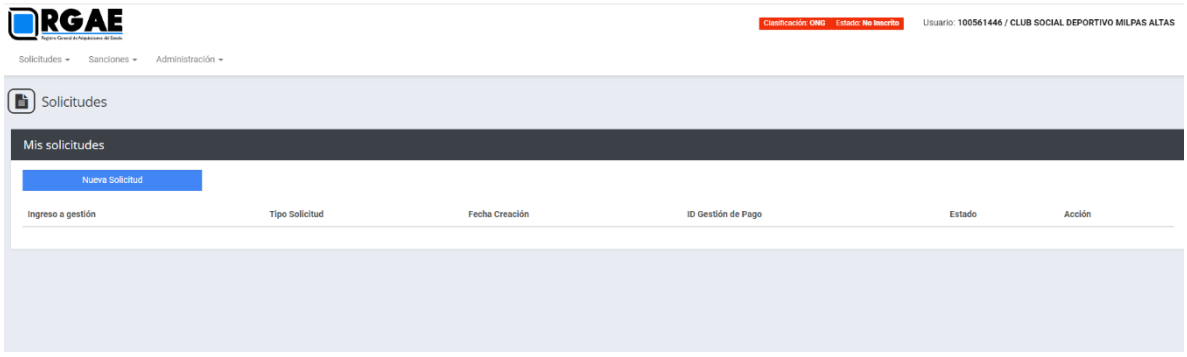

 El módulo "Nueva Solicitud" muestra las diferentes operaciones registrales, en donde el proveedor puede seleccionar la que sea de su interés, al lado derechose puede visualizar la descripción de los requisitos para completar la solicitud y el monto que se tendrá cancelar.

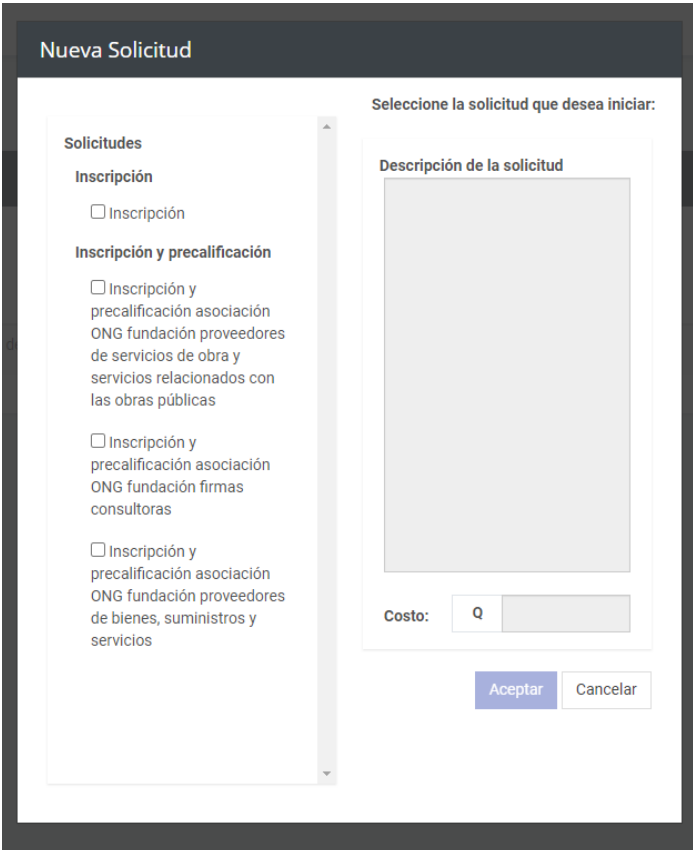

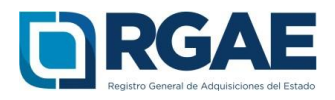

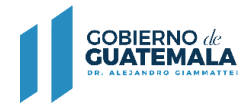

# **Operación registral "Inscripción y precalificación"**

1. En el módulo "Nueva Solicitud" debe seleccionar la opción "Inscripción y precalificación asociación ONG fundación".

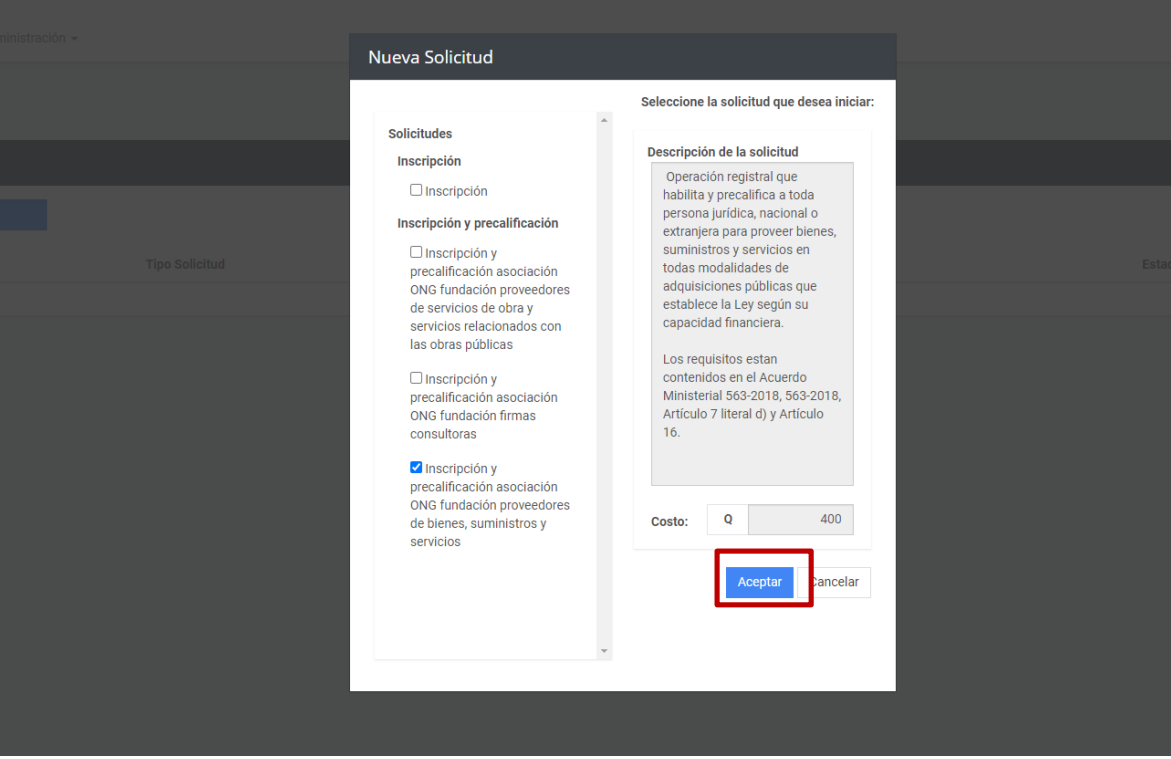

2. El sistema mostrará el mensaje de creación de solicitud.

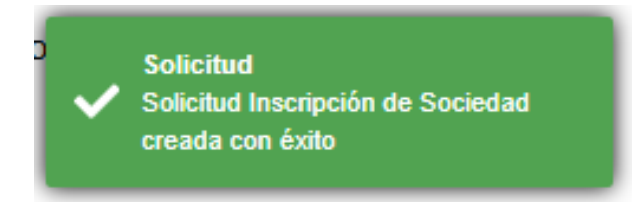

3. Seleccione el número de solicitud o el botón "Editar" para ingresar a su solicitud.

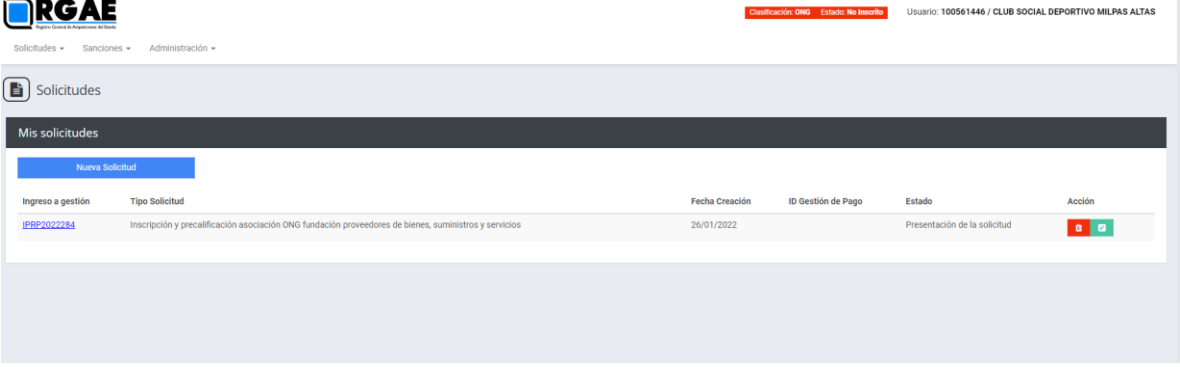

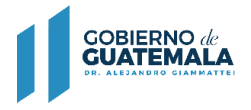

Ingr

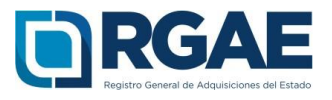

- 4. Cuando ingrese a la gestión el sistema desplegará un formulario que está dividido en secciones, en dicho formulario y por cada sección es necesario cargar los archivos y completar la información según se solicite. Cada sección debe ser guardada individualmente.
- 4.1 Escritura Constitutiva

Para acreditar la Escritura Constitutiva seleccionar el botón "Agregar Escritura Legalizada", en donde se completan los campos obligatorios que coincidan con el documento.

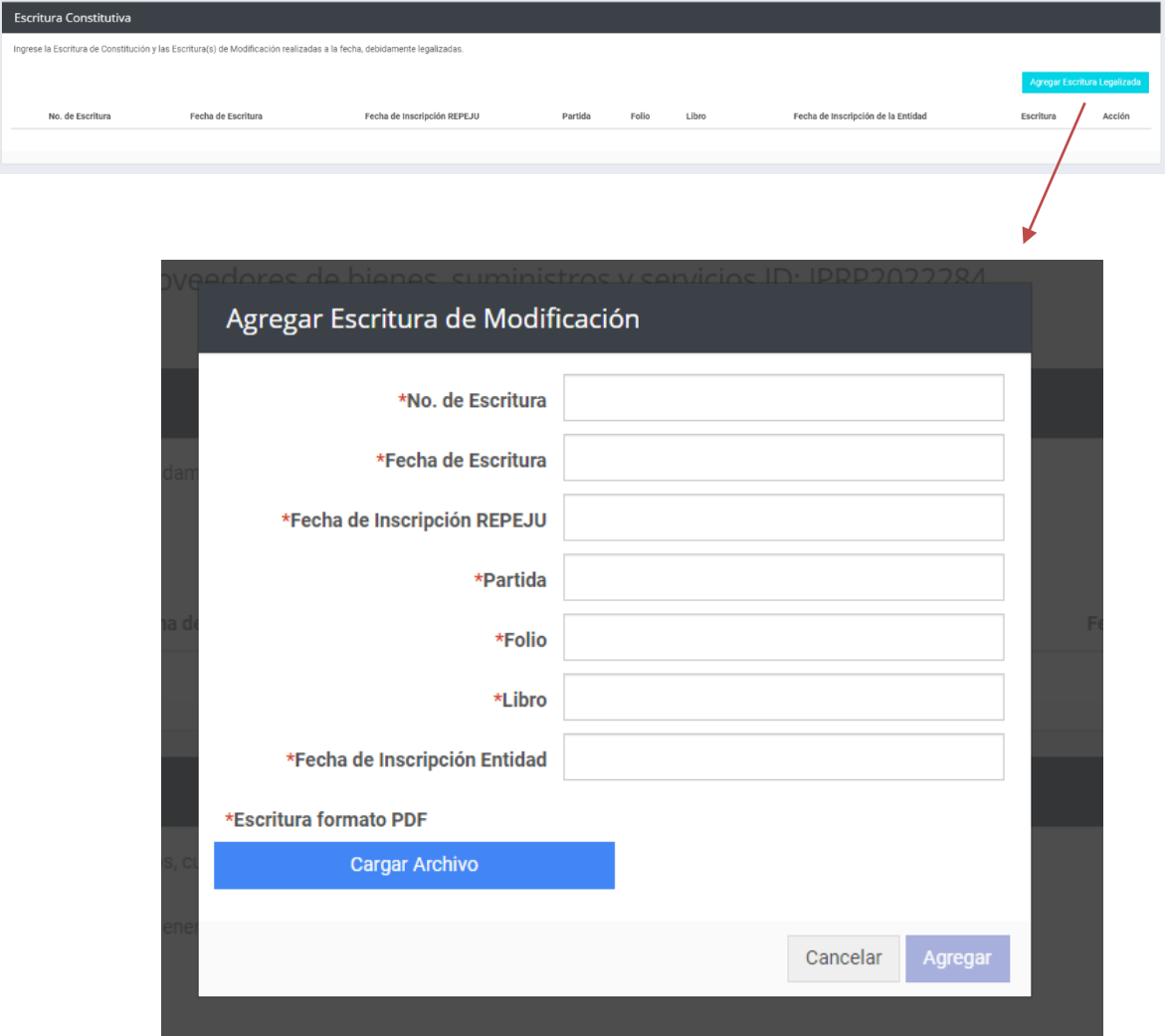

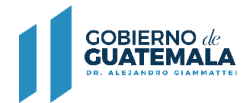

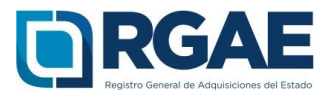

## 4.2 Representantes Legales

Esta sección obtiene los datos de los representantes legales que se encuentran registrados en SAT. Por cada representante legal es necesario seleccionar el botón "Acción" para ingresar información en los campos obligatorios de Registro, Folio, Libro y Cargo, de forma opcional puede consignar información en el campo Pasaporte.

Asimismo es necesario cargar el archivo con base a la documentación legalizada que acredite cada representación legal de la sociedad. (Acta notarial de nombramiento, inscripción en el registro correspondiente y DPI).

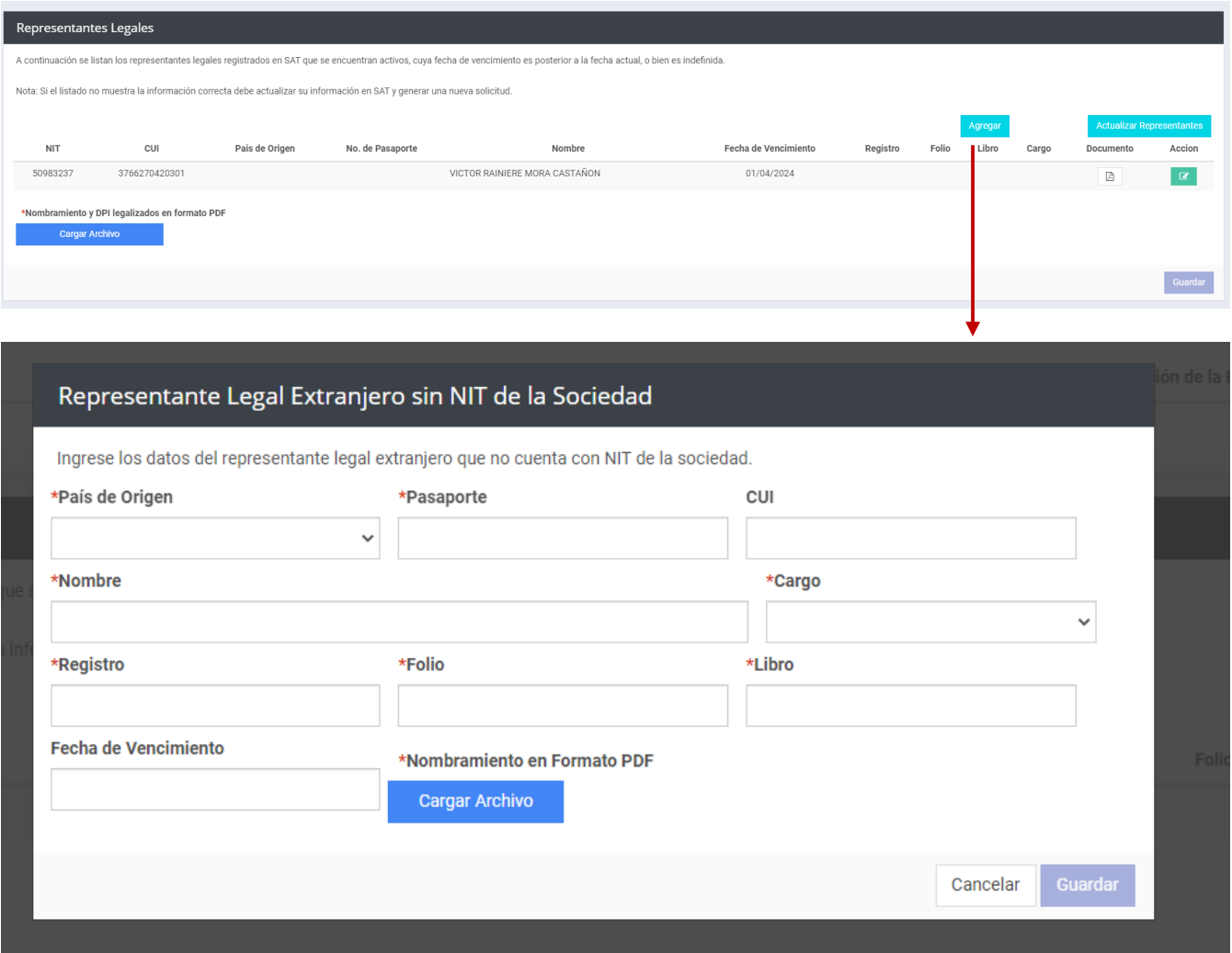

Si se realizaron actualizaciones en las entidades correspondientes, con respecto a los representantes legales, puede seleccionar la opción "Actualizar Representantes" para que se realice nuevamente la consulta a la SAT y se muestre en esta sección.

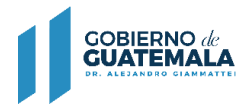

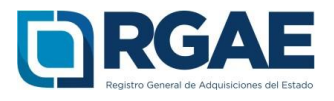

4.3 Acuerdo de Creación (Gubernativo/Ministerial) /Resolución de Creación

Cargar Acuerdo que acredite la creación, completar los campos "No. De Acuerdo" y "Fecha de Acuerdo" los cuales están marcados como obligatorios.

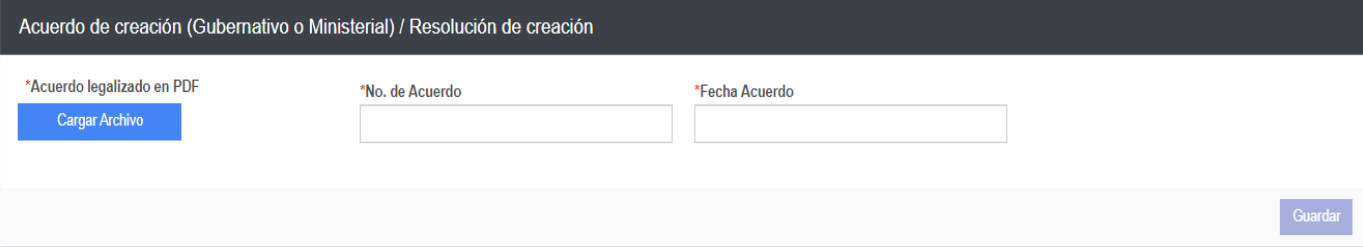

4.4. Junta Directiva

Completar esta sección con la información de las personas que conforman la Junta Directiva, cargando el documento en donde se haga constar a las personas que forman parte de la Junta Directiva, asimismo seleccionar la opción "Agregar Miembros de Junta Directiva", en donde se mostrará la opción "Nacional o Extranjero con NIT" consignar el NIT y seleccionar el botón "Buscar" esto para que muestren completoslos campos CUI y Nombre, de manera opcional puede agregar información en los campos País de Origen y No. De Pasaporte.

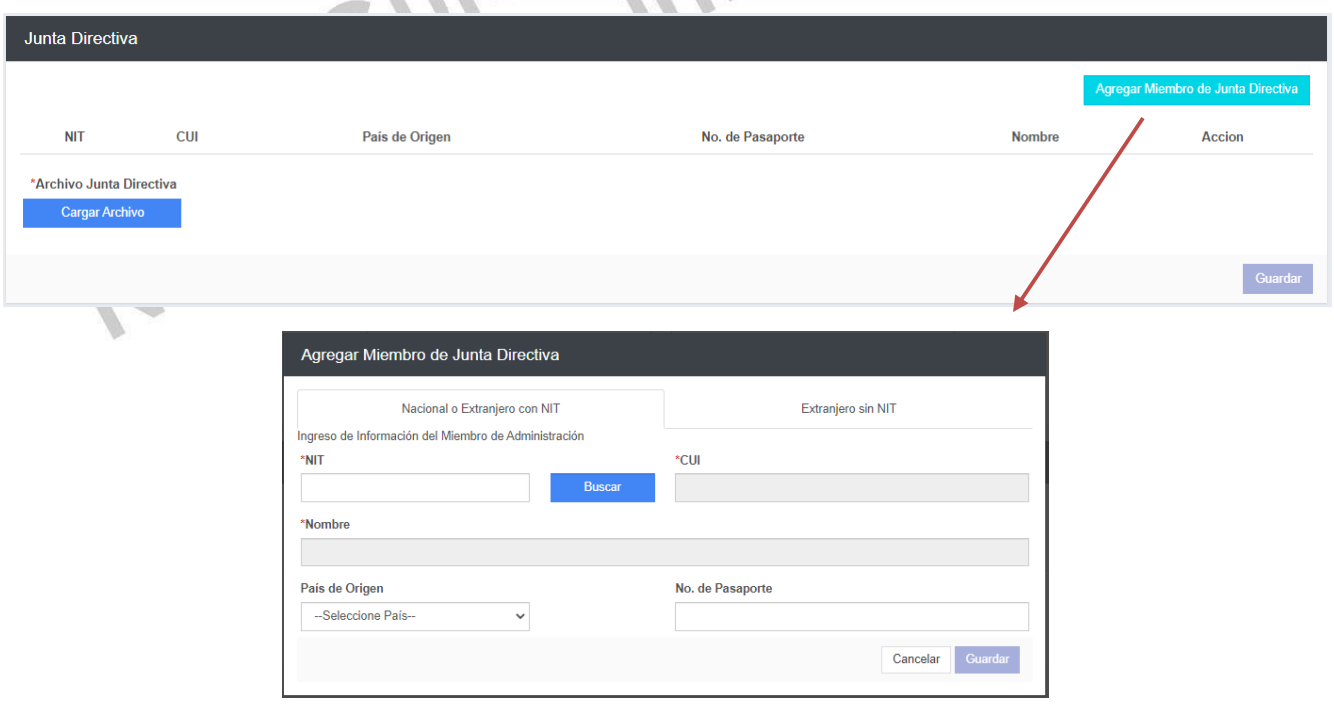

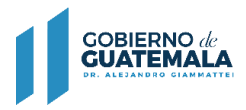

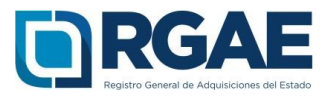

Asimismo, podrá seleccionar la opción "Extranjero sin NIT", en donde de manera obligatoria seleccionará el País de Origen y consignará información en los campos No. De pasaporte y Nombre, de forma opcional podrá completar el campo CUI.

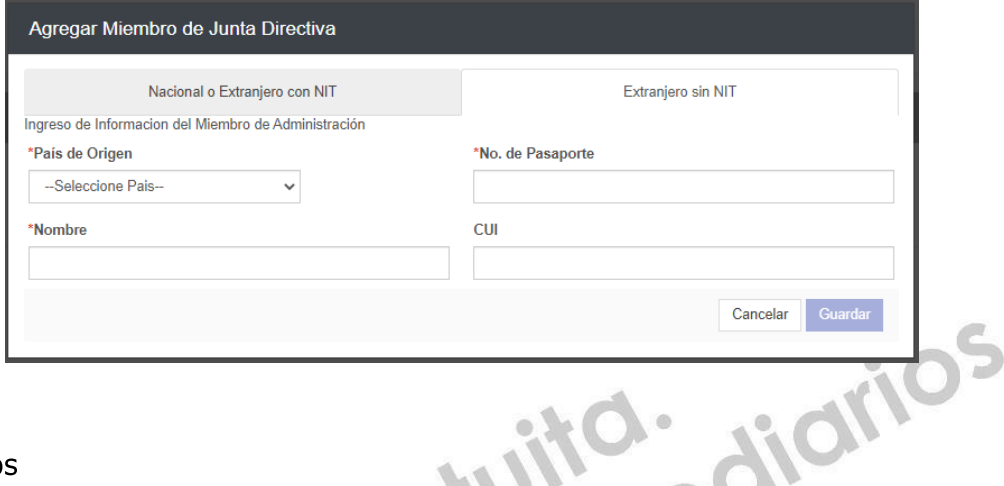

#### 4.5. Mandatarios

En esta sección es necesario seleccionar en la opción "Agregar Mandatario" para ingresar los datos marcados como obligatorios para cada mandatario. Se debe cargar un archivo que contenga el Acta notarial o escritura pública de mandato, inscripción enel registro correspondiente y DPI debidamente legalizados.

 $\Omega$ 

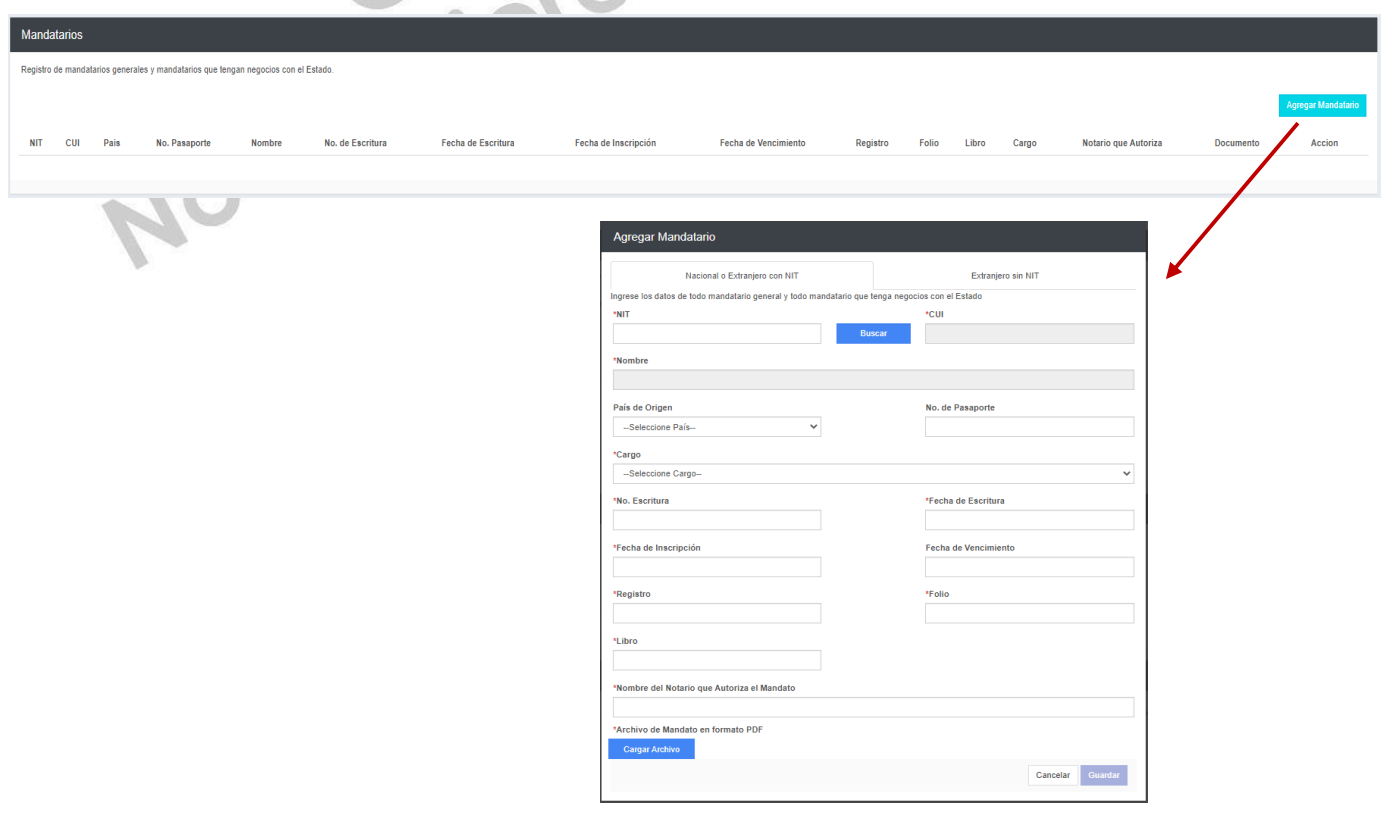

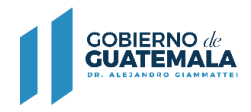

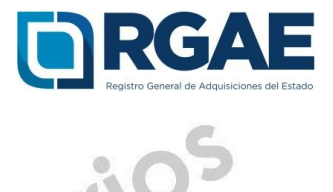

Asimismo, es posible agregar Mandatarios extranjeros, por lo que puede seleccionar la opción "Extranjero sin NIT" y completar todos los campos marcados como obligatorios.  $\sim$ ei  $\overline{1}$   $\overline{1}$ 

 $\circ$ 

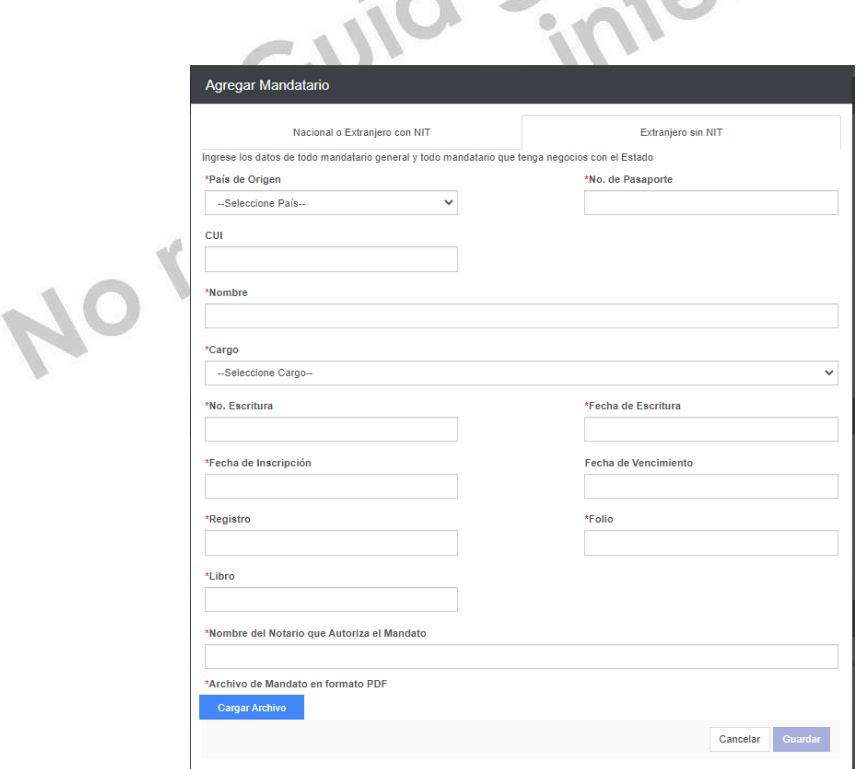

4.6. Solvencia Fiscal

Debe cargar la solvencia fiscal de SAT, la cual no debe ser mayor a treinta (30) días previos a la creación de la solicitud.

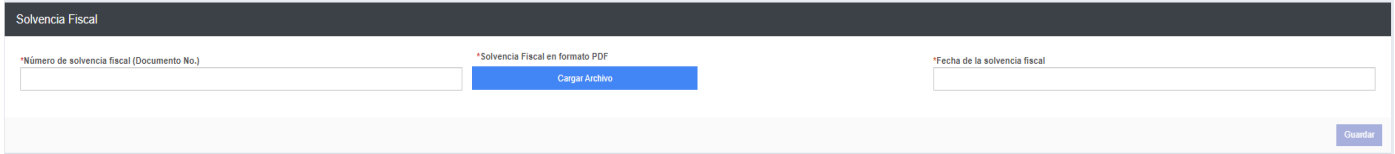

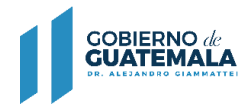

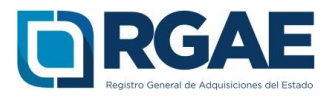

## 4.7. Especialidad de Interés (para acreditar)

En esta sección es necesario que el usuario seleccione las especialidades que sean de su interés y desea acreditar para su precalificación. 

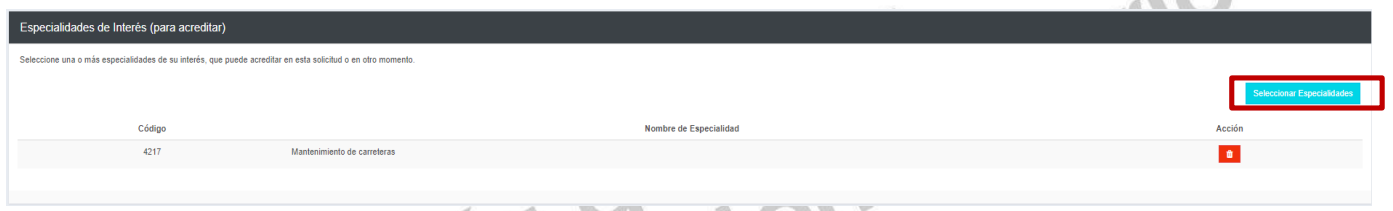

Seleccionar el botón "Seleccionar Especialidades", el sistema desplegará el catálogo en donde podrá seleccionar las especialidades.

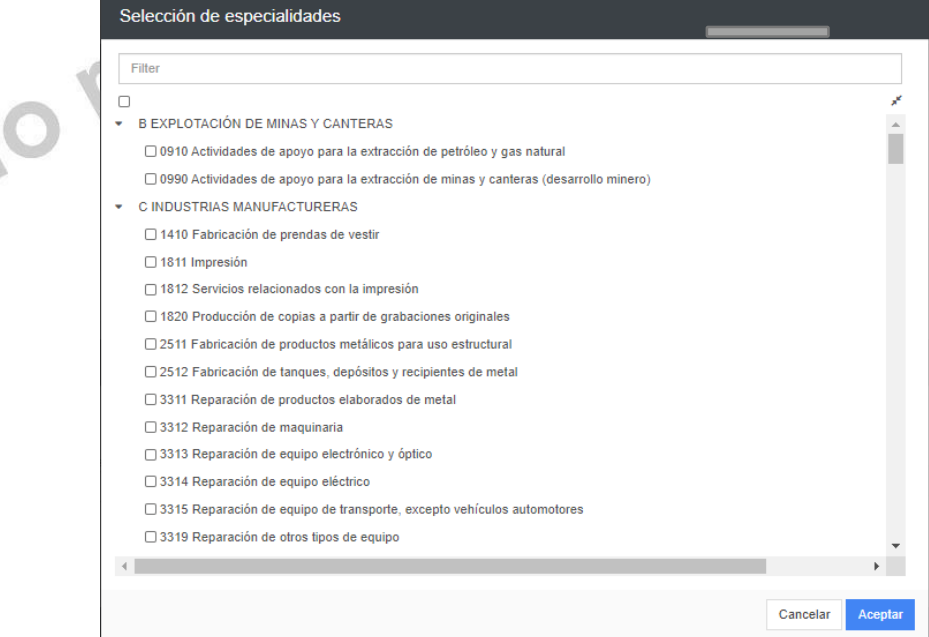

## 4.8 Organización

Completar esta sección con el número de personas que laboran para la entidad.

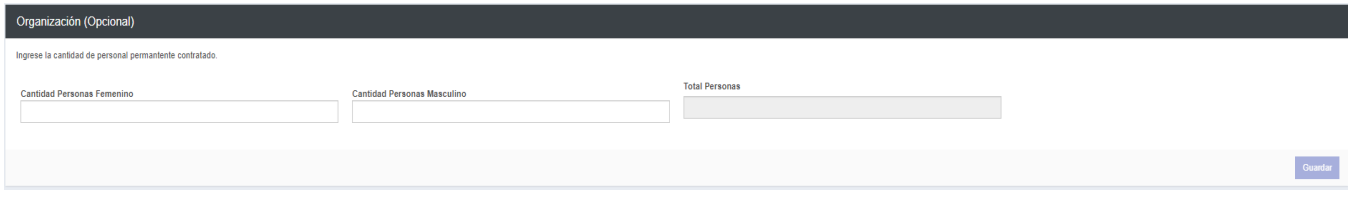

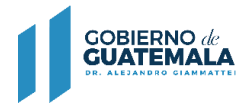

Г

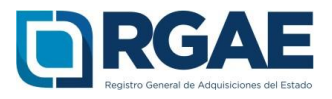

## 4.9 Sello ambiental emitido por el MARN

Esta sección es opcional. El usuario podrá registrar la certificación correspondiente emitida por el MARN.

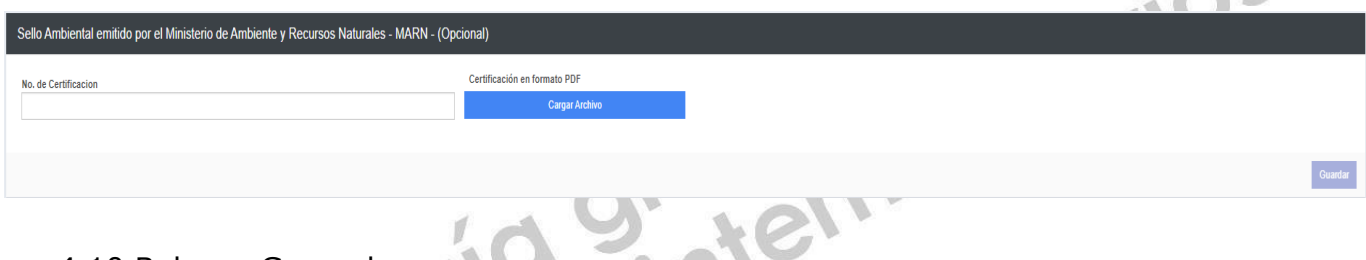

4.10 Balance General

Completar los campos de acuerdo al balance general del año inmediato anterior. Debe cargar dentro de un mismo archivo la declaración anual del ISR legalizada por notario y los estados de situación financiera o balance general certificados

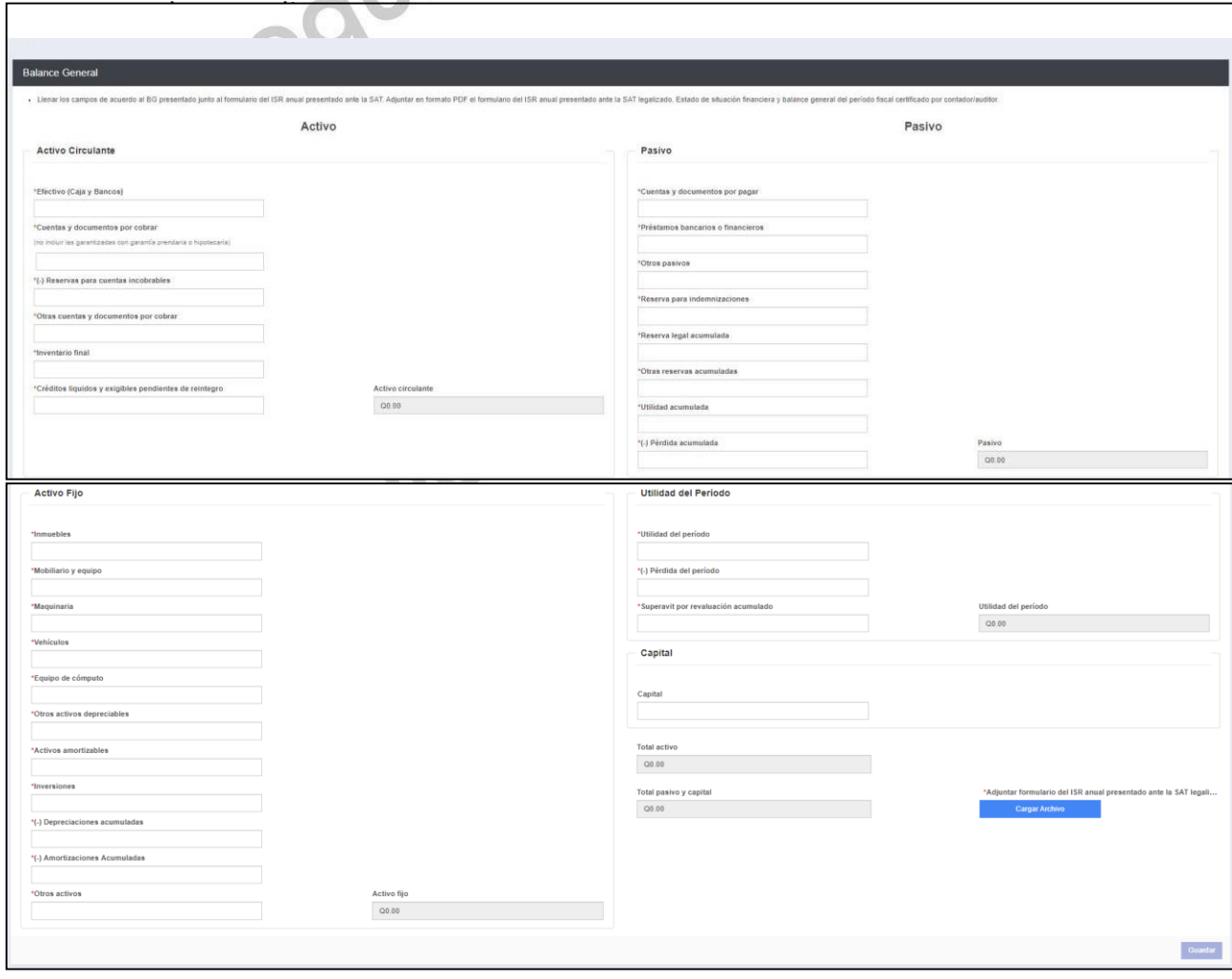

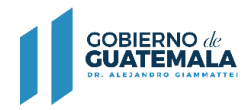

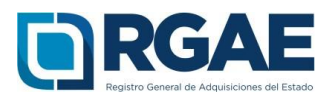

## 4.11 Línea de crédito (opcional)

Esta sección es opcional. En esta sección adjuntar un documento(constancia y resolución) extendido únicamente por una entidad bancaria nacional en donde se haga constar que la empresa posee un monto de libredisponibilidad, seleccionando la opción "Agregar línea de crédito". La fechade emisión de la constancia no debe ser mayor a 30 días.

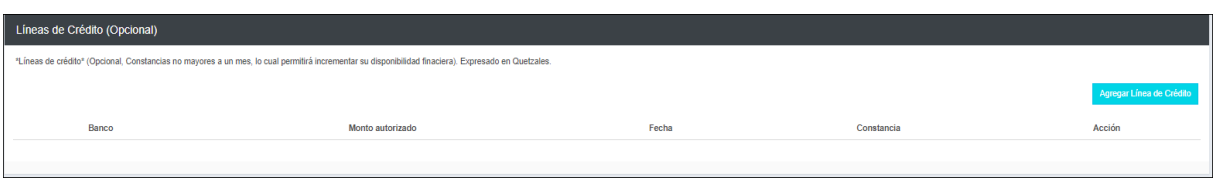

## 4.12 Acreditamiento de Experiencia

En esta sección debe cargar una a una su experiencia, para estodebe seleccionar el botón "Agregar", el sistema le mostrará el listado de los contratos con el Estado registrados en Contraloría General de Cuentas, para lo cual puede seleccionar los que desee registrar.

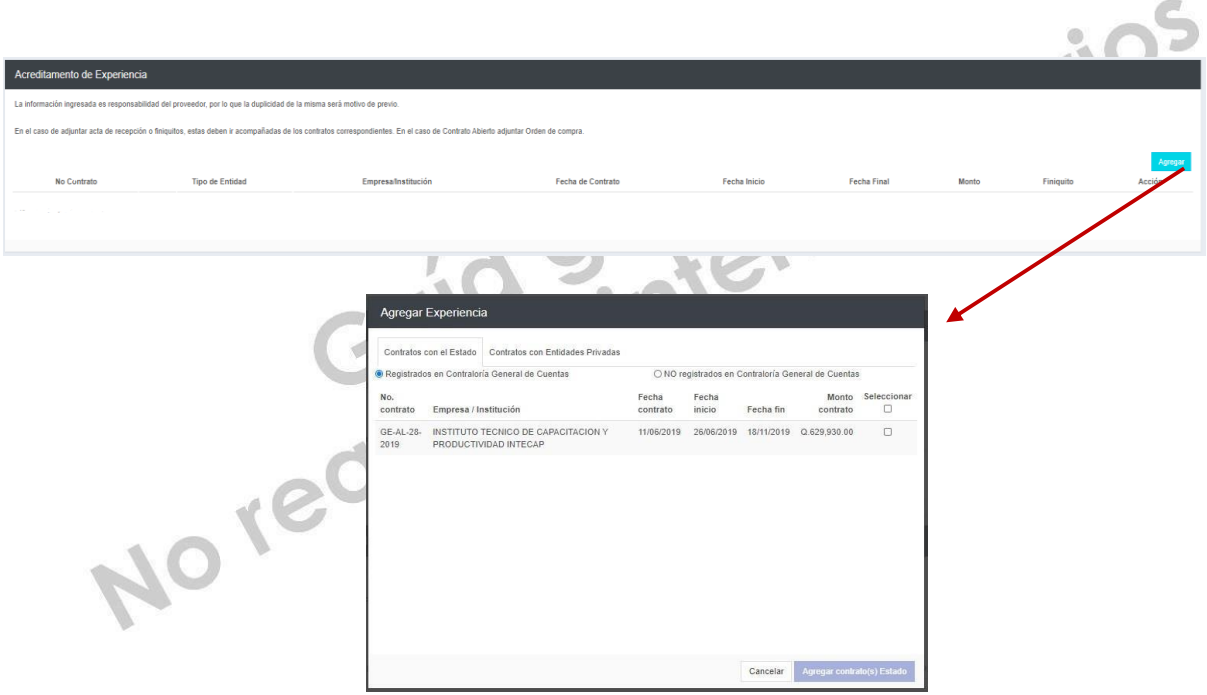

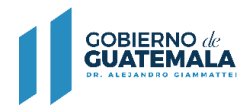

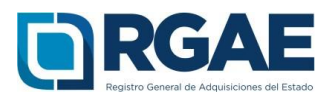

Luego de agregar contratos que se encuentran en el listado de registro de Contraloría, debe editar dicho registro para completar la carga del documento correspondiente y asociar la especialidad o especialidades correspondientes, seleccionando el botón "Actualizar".

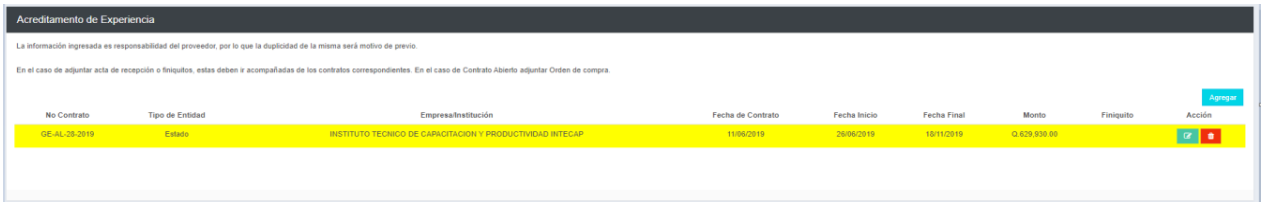

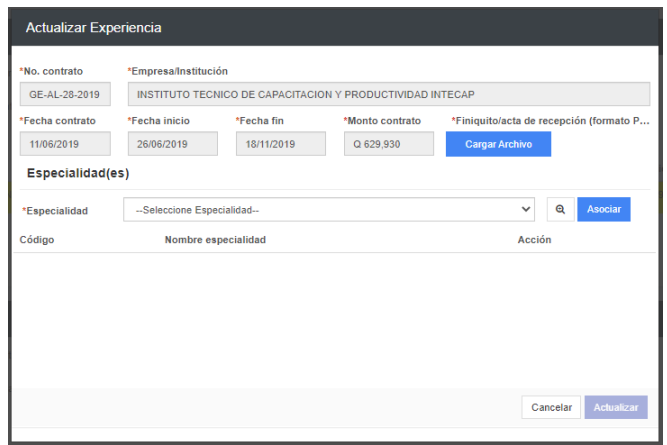

Los contratos con el Estado que no se muestren en el listado de ContraloríaGeneral de Cuentas, podrá ingresarlos de forma manual, completando todoslos campos y la carga del archivo correspondiente, para lo cual deberá asociar al menos una especialidad o las que correspondan

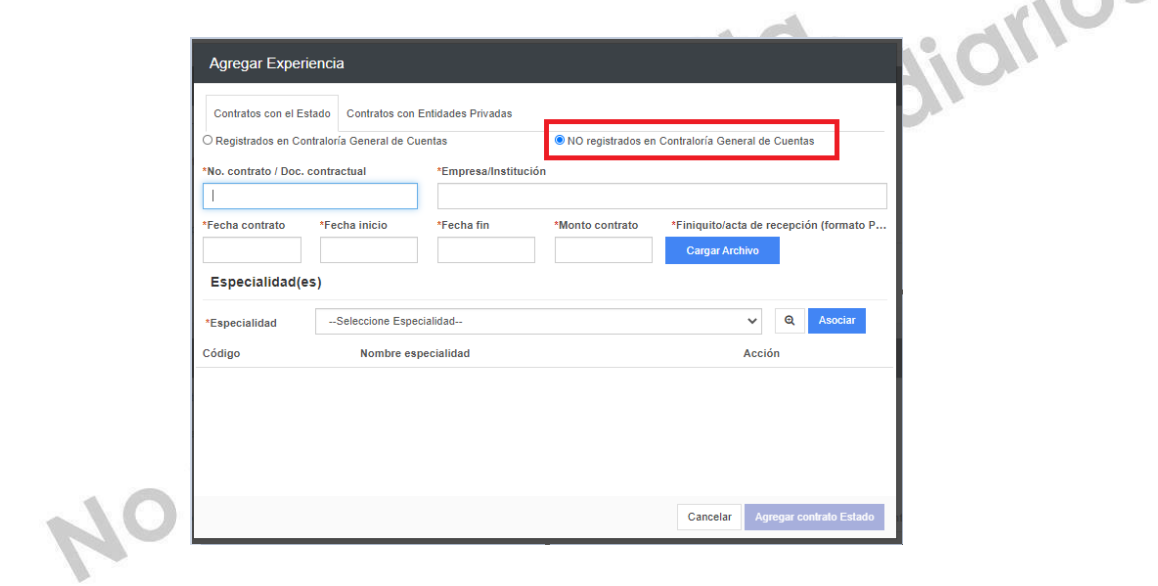

 $\sim$  0.5

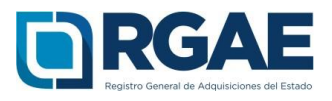

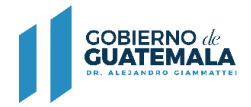

En la pestaña "contratos con entidades privadas" podrá registrar aquellos contratos que se hayan realizado con lo privado. Todos los campos son obligatorios y deberá cargar el archivo correspondiente y asociar al menos una especialidad o las que correspondan.

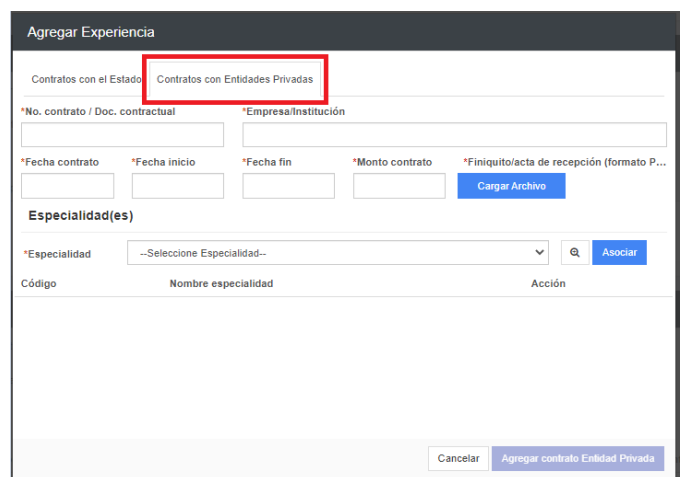

4.13 Declaración Jurada y DPI legalizado del proveedor

Debe cargar la declaración jurada que indique que pone a disposición el RGAE, respecto al artículo 80 de la LCE, así como los DPI legalizados.

Dicha declaración podrá descargarse del portal del RGAE, en la pestaña "e-servicios", de acuerdo con el tipo de proveedor. En este caso "Asociaciones y Fundaciones".

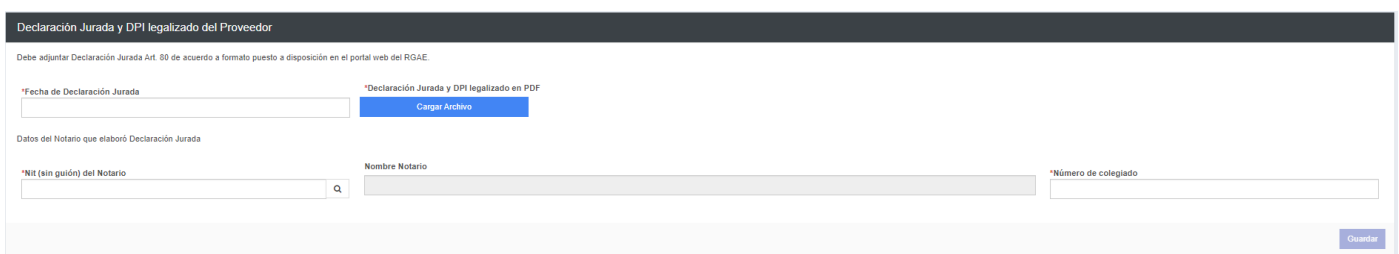

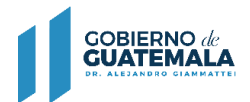

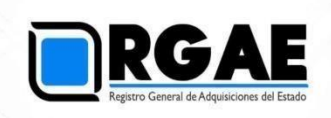

#### 4.14 Registro de Instalaciones

Completar con la información del inmueble en donde en donde se llevan a cabo las operaciones comerciales, en el caso de ser por arrendamiento debe cargar el contrato de arrendamiento vigente al momento del registro, o bien, si el inmueble es propiedad del proveedor, debe adjuntar testimonio de la escritura pública de compraventa o certificación del Registro de la Propiedad. En el caso de contar con derecho de posesión debe cargar el testimonio de escritura pública que acredite dichos derechos.

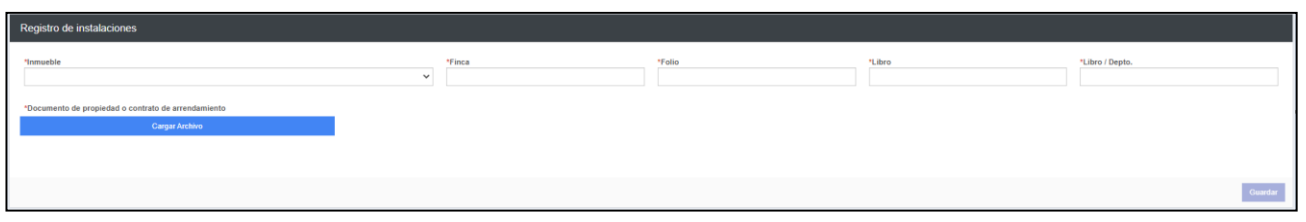

4.15 Al finalizar y completar el formulario de la precalificación correspondiente, dar clic en realizar pago, el sistema mostrará el detalle del pago de su solicitud incluyendo el arancel de las nuevas especialidades acreditadas dentro de la sección de "Acreditamiento de experiencia".

← Regresa Pago de solicitud Código Descripción *Favor confirme que cada una de* Monto 201937849 Modificación de Proveedores de Bienes y Servicios Q150.00 *las especialidades que se*  $080.00$ 4311 **Demoliciones** *muestran en el detalle de pago* 1410 Fabricación de prendas de vestir  $Q80.00$ *de su solicitud tengan la* 4219 Muros de contención  $Q80.00$ *acreditación de experiencia* 4297 Perforaciones O60.00 *correspondiente; de no contar* 4213 Pistas para aeropuertos O60.00 *con el respaldo adecuado dichas* 4293 Silos OBO 00 *especialidades no podrán ser* 4294 Urbanizaciones  $Q80.00$ *concedidas en su constancia* 4215 Vías férreas y de metro  $Q80.00$ *respectiva.*Q630.00 Total a pagar: Cancelar Imprimir Boleta

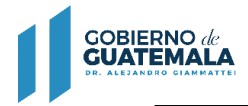

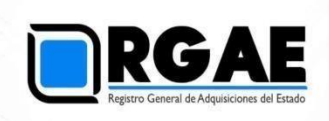

**4.16** La solicitud se considera recibida por el RGAE para análisis, hasta el momento que serealice el pago por parte del usuario.

Pasados cinco (5) días de emitida la boleta de pago, perderá validez y será necesario realizar nuevamente el registro.